# <span id="page-0-0"></span>**CaseFileXpress User's Manual Washington, D.C. Superior Court**

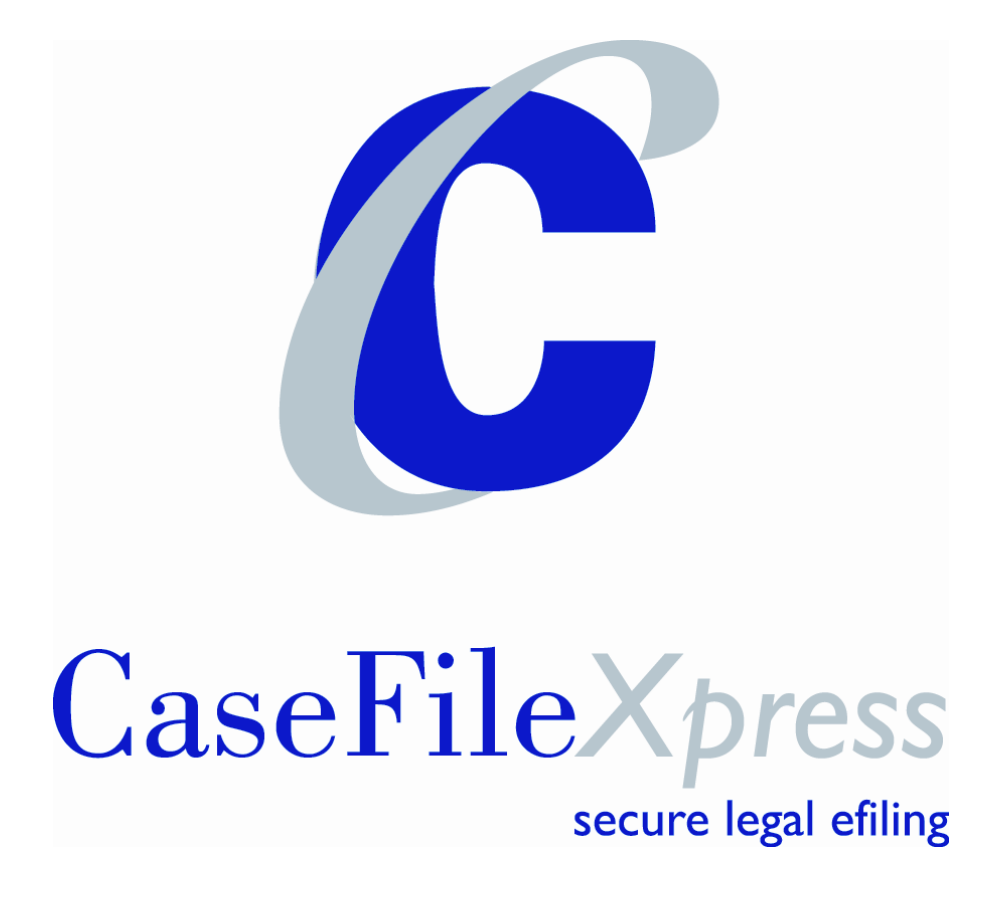

# **Table of Contents**

<span id="page-1-0"></span>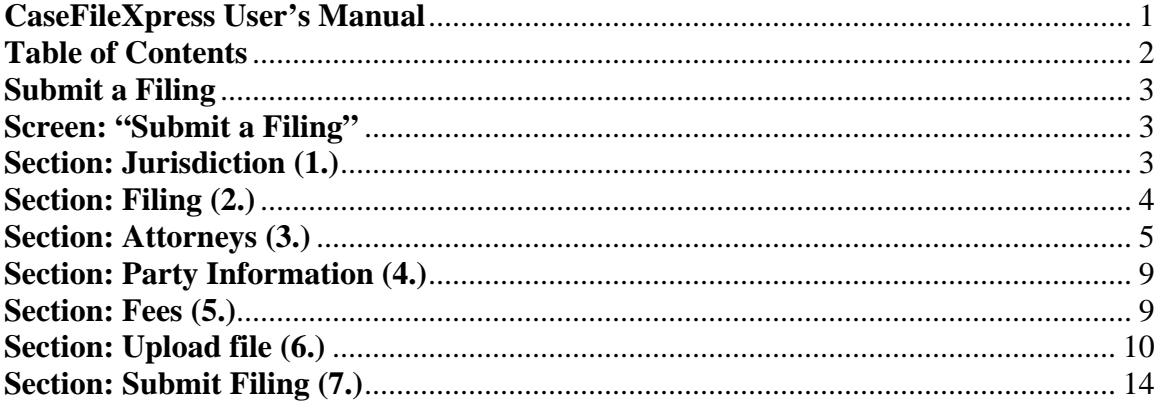

<span id="page-2-0"></span>CaseFileXpress makes it easy to eFile and eServe court documents no matter where you are and no matter what time it is. The process is simple and we guide you every step of the way!

Please review the DC Superior Court's Administrative Order for further information about eFiling rules and requirements at [www.dccourts.gov/efiling](http://www.dccourts.gov/efiling) and the CaseFileXpress eFiling page at [www.casefilexpress.com](http://www.casefilexpress.com/) – click on "Jurisdictions" and select "Washington".

# **[Submit a Filing](#page-1-0)**

# **Screen: "Submit a Filing"**

7 easy steps to submit an eFiling (all required fields are listed in bold face type)

# **Section: Jurisdiction (1.)**

- 1) After login, click on the menu option *Submit a Filing*.
- 2) Click the drop down box to select the User ID to be designated as the *Filing Attorney*.

\*Note: Delegates (legal staff) may file on behalf of an attorney. If you are a delegate filing for an attorney, please be sure to choose the correct *Filing Attorney's* User ID.

\*Note: If you do not see your attorney in the drop down list, then the attorney must add you as a delegate from their login by selecting *Update Your Profile* from the *Your Account* Screen.

- 3) Click the drop down box for *Jurisdiction* and choose "Civil Action" \*Note: At this time, only existing cases can be filed electronically in the D.C. courts. All complaints, affidavits of service, sealed documents, and writs must be filed on paper with the court clerk.
- 4) Enter case number in the field *Cause / Case Number*. court's docket at<https://www.dccourts.gov/pa>
- 5) Click the drop down box to choose *Court Assignment*.
- 6) Click the drop down box to choose *Filing Type*.

\*Note: If you choose *File with the Court and Serve Counsel*, your filing will be submitted to the court clerk and eService will be sent to all counsel selected. \*Note: If you choose *Discovery – Service on Counsel Only*, eService will be sent to all counsel selected and your filing will **not** be submitted to the court. \*Note: To recall a case previously filed or saved, enter the information required in Step 1 and proceed to the following step.

Note: All case numbers must be entered in the following format: 4-Digit Year, Space, 6-Digit Docket Number, Space, "Extender Letter(s), i.e. 2005 CA 123456 B. You can look up your case number on the court's docket at

[https://www.dccourts.gov/pa.](https://www.dccourts.gov/pa) Be sure to have the correct docket extender letter(s) or you filing will be rejected.

<span id="page-3-0"></span>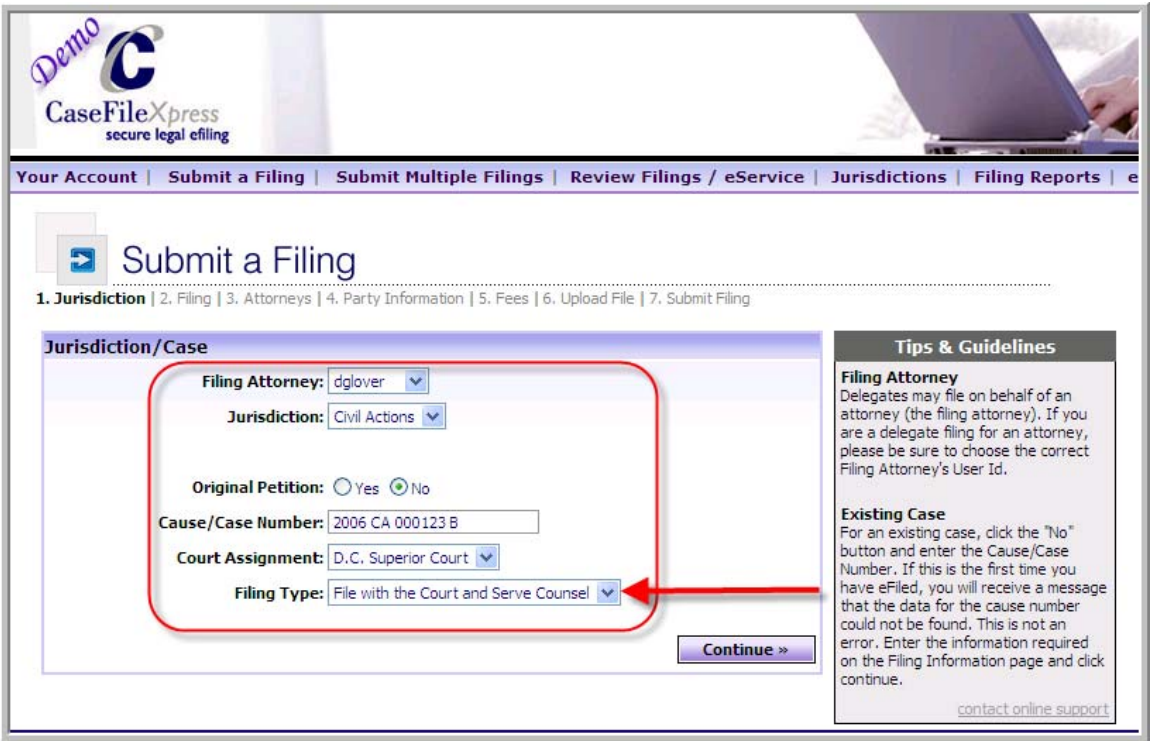

#### 7) Click *Continue*.

\*Note: If this is the first time you have e-filed, you will receive the following message: **If this is the first time you are eFiling on this case through CFX, please proceed, otherwise please verify that your case/cause number is correct.** This is not an error. It is a way to notify you that our system will not pre-populate the case information. If you filed in this case before, the information entered in Step 1 is different from your previous entry. You can continue and re-enter the information in Steps  $2 - 4$ or you may return to Step 1 and modify your information.

# **Section: Filing (2.)**

1) Click on drop down box for *Document Type* and select the type of document you are filing.

\*Note: Your selection determines the court filing fee. This is not a CFX list; it is supplied directly from the DC Superior Court Clerk. If you select the wrong document type and the actual court fee is higher or lower, the clerk will reject the filing and you will need to refile with the correct document type.

\*Note: If you chose *Discovery – Service on Counsel Only* in Step 1, this option will be disabled.

- 2) Enter the case title in the field *Case Title / Style*. \*Example: "John Smith vs. Exxon Corp.". The full caption is not required.
- 3) Type in the firm's internal client reference number in the field *Client Matter Number*.

\*Note: Client matter number can be any combination of numbers or letters. If you do not use a client matter number then you can enter a "1" or a client name.

- <span id="page-4-0"></span>4) Instructions for the court clerk can be entered in the field *Special Instructions* (this field holds up to 4,000 characters).
- 5) The option *Other Services Provided* is not available at this time for D.C. Superior Court filers.

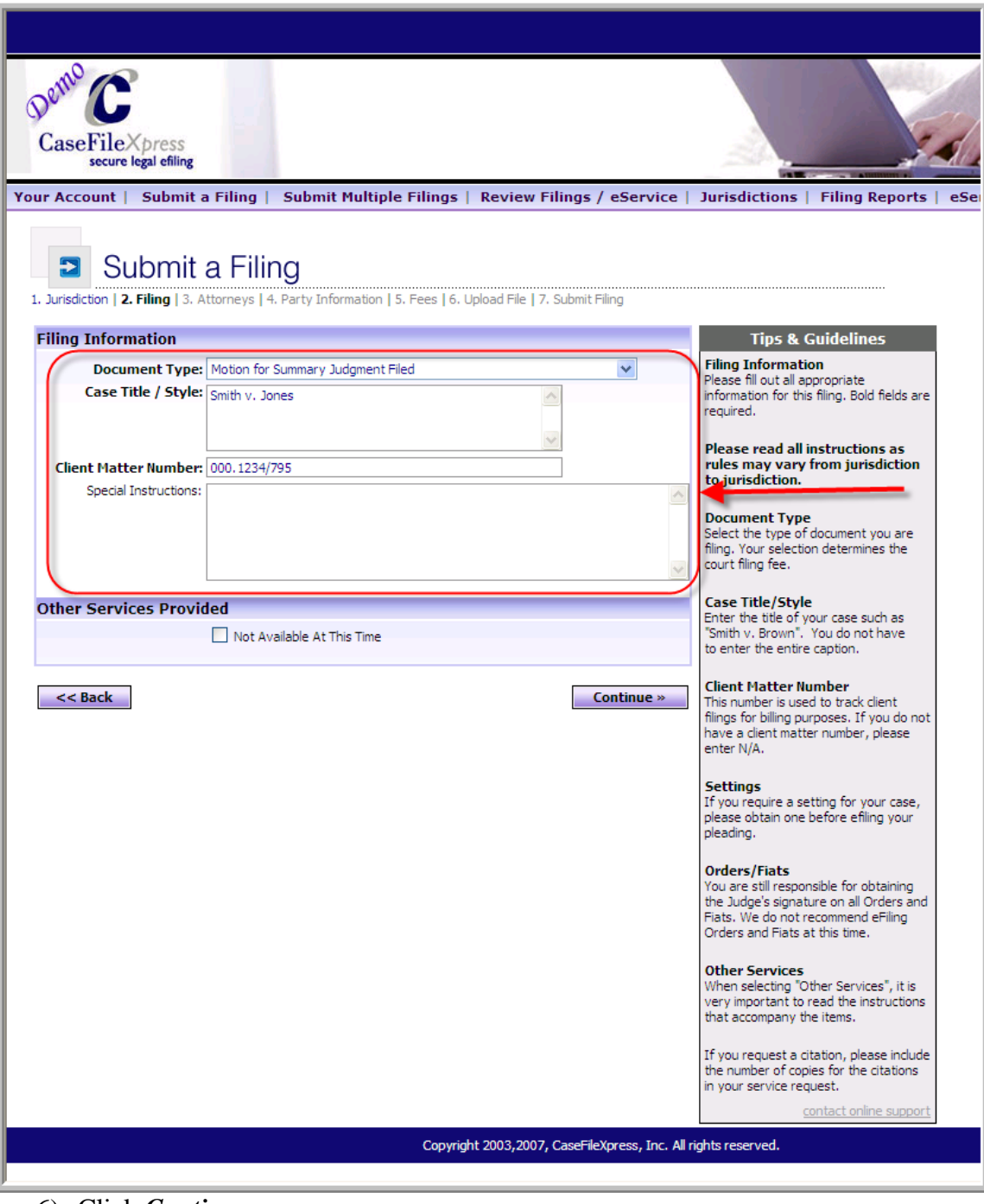

6) Click *Continue*.

**Section: Attorneys (3.)** 

1) Step 3 is used to create the service list – to add the judge and attorneys to the case click on the link "To Add an Attorney or Judge (**Click Here**)".

\*Note: you must add the judge to the case or you will not be able to proceed to the next step. You can look up your judge on the court's docket at [https://www.dccourts.gov/pa.](https://www.dccourts.gov/pa)

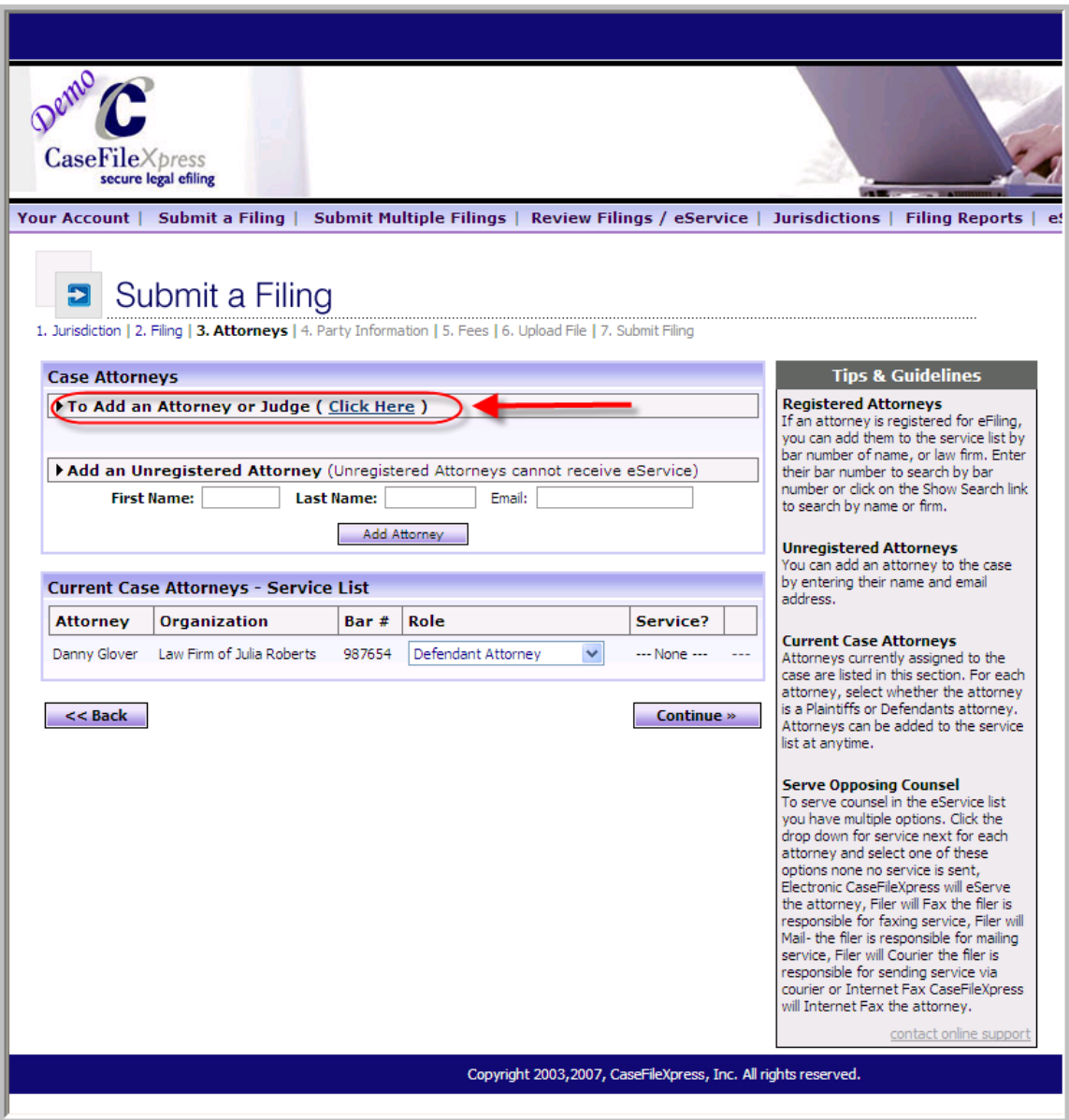

2) You may search for the judge by entering their last name or first name. For a list of all DC Judges, you may also enter "dc judge" in the organization field and then click search.

\*Note: The name of the judge must be the exact spelling that they used when registering including hyphen or no results will be returned.

3) Click the check box next to the name of the judge that you want to add then click *Add Selected Name(s)*.

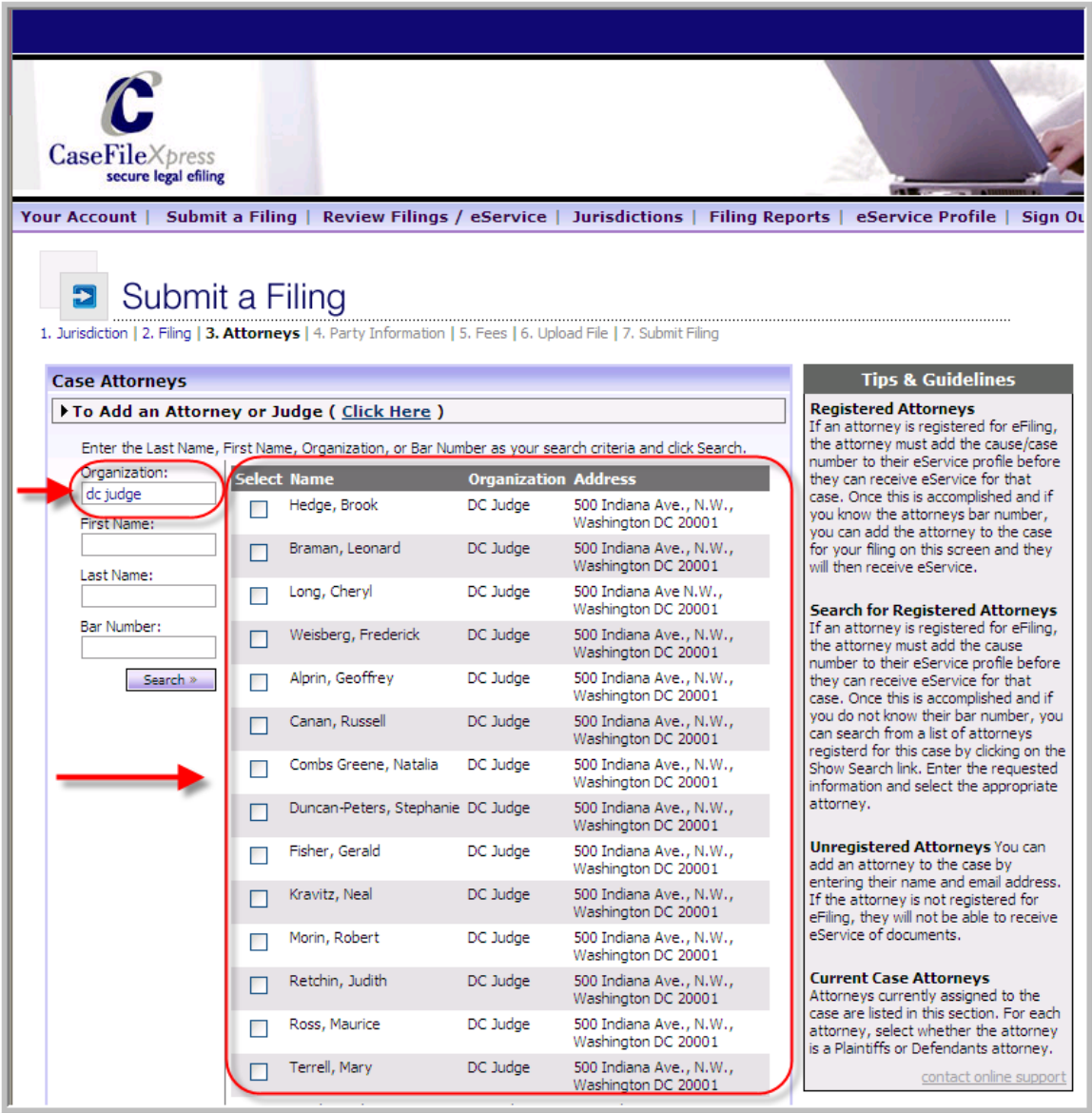

- 1) Add all attorneys to the case by using the search criteria. You may enter a first name, last name or bar number and click "*Search"*.
- 2) Check the box next to the attorney you want to add to the service list and click "*Add Selected Names*".

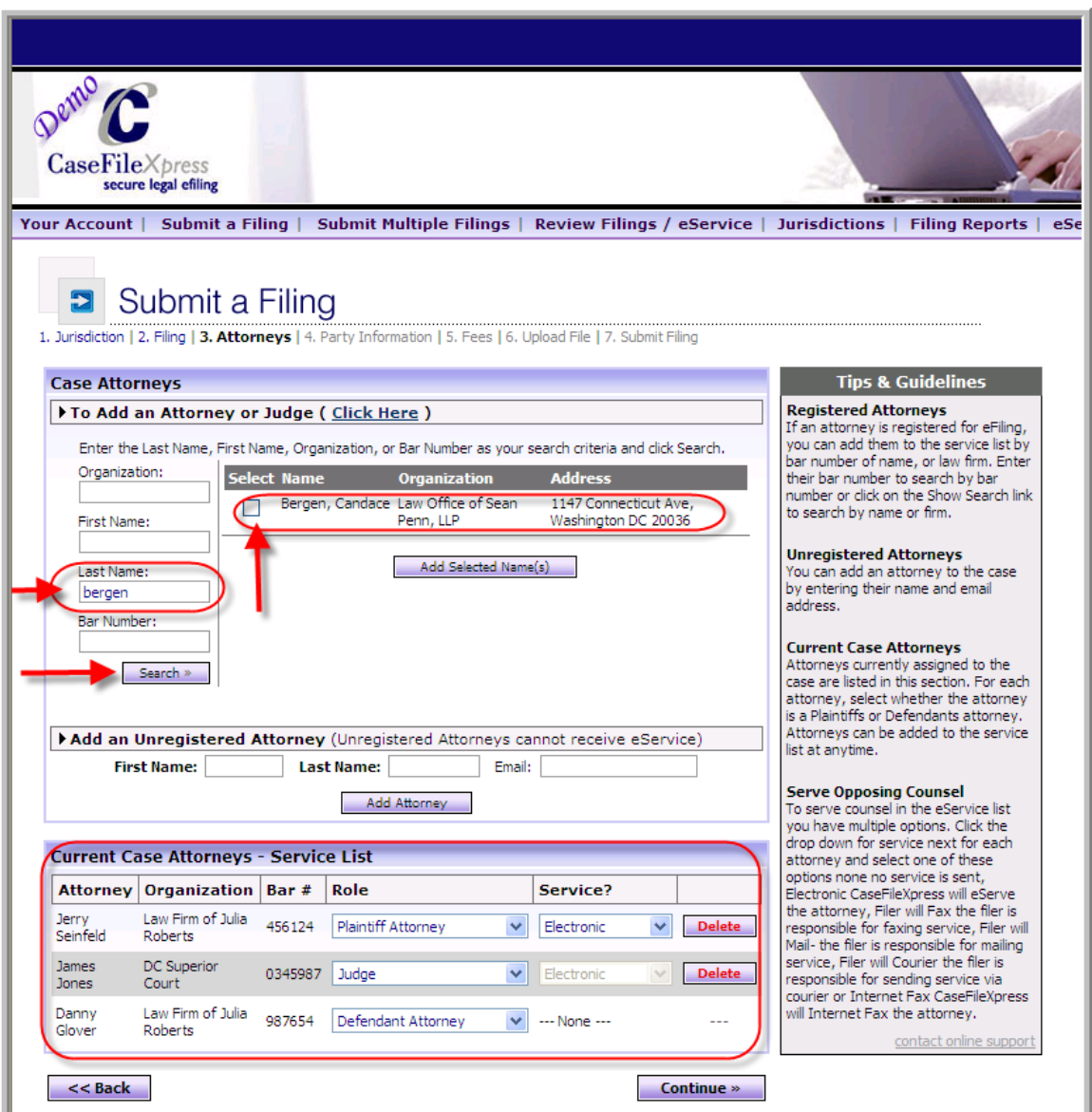

3) If the attorney name does not appear on the search list, you may add them to the case by entering their information under the section *Add an Unregistered Attorney*.

\*Note: You will not be able to eServe an unregistered attorney. The email field is not required. If you have the email address, you may select the option to invite an attorney to eService and CaseFileXpress will send the attorney an email asking them to register. The next time you file on the case check to see if the attorney has registered since you filed last.

4) Under the section *Current Case Attorneys*, choose the role for each attorney or judge listed using the drop down list provided.

\*Note: You may remove and attorney by clicking the *Delete* button next to their name. However, it's best to click "**None**" in the service option if you do not want <span id="page-8-0"></span>to serve the attorney on the list unless you are certain the attorney is no longer on the case.

\*Note: Judges are to receive electronic copies of all documents filed with the court. Service type is disabled next to their name. A judge must be added to the case before you may proceed to the next step.

\*Note: For the attorney that you are filing for the designation of "---None---" will be in the list next to their name since you do not serve your attorney – they will receive a file stamped copy of the document(s) filed.

5) Click *Continue*.

# **Section: Party Information (4.)**

#### *No party information is required since complaints are done on paper the parties have already been added to the court's case management system. Click Continue.*

# **Section: Fees (5.)**

- 1) A detailed list of the fees associated with your filing is listed under the section *Fee Information*.
- 2) Click *Save Filing Information* if you do not want to proceed with this filing and the information you have entered will be stored in our system for future retrieval. \*Note: Only *Case Title / Style*, *Client Matter Number*, *Document Type, Attorney* and *Party* information will be stored.
- 3) To proceed with your filing, select one option *Use the stored credit card information for this account* or *Specify payment information for this transaction*.

\*Note: The *Use the stored credit card information for this account* option will only appear if you have already stored payment information into your profile under the menu option *Your Account or through the Management System.*. \*Note: If you select the *Specify payment information for this transaction* option, the information you enter will override any payment information stored in your profile.

#### CaseFileXpress User Manual

<span id="page-9-0"></span>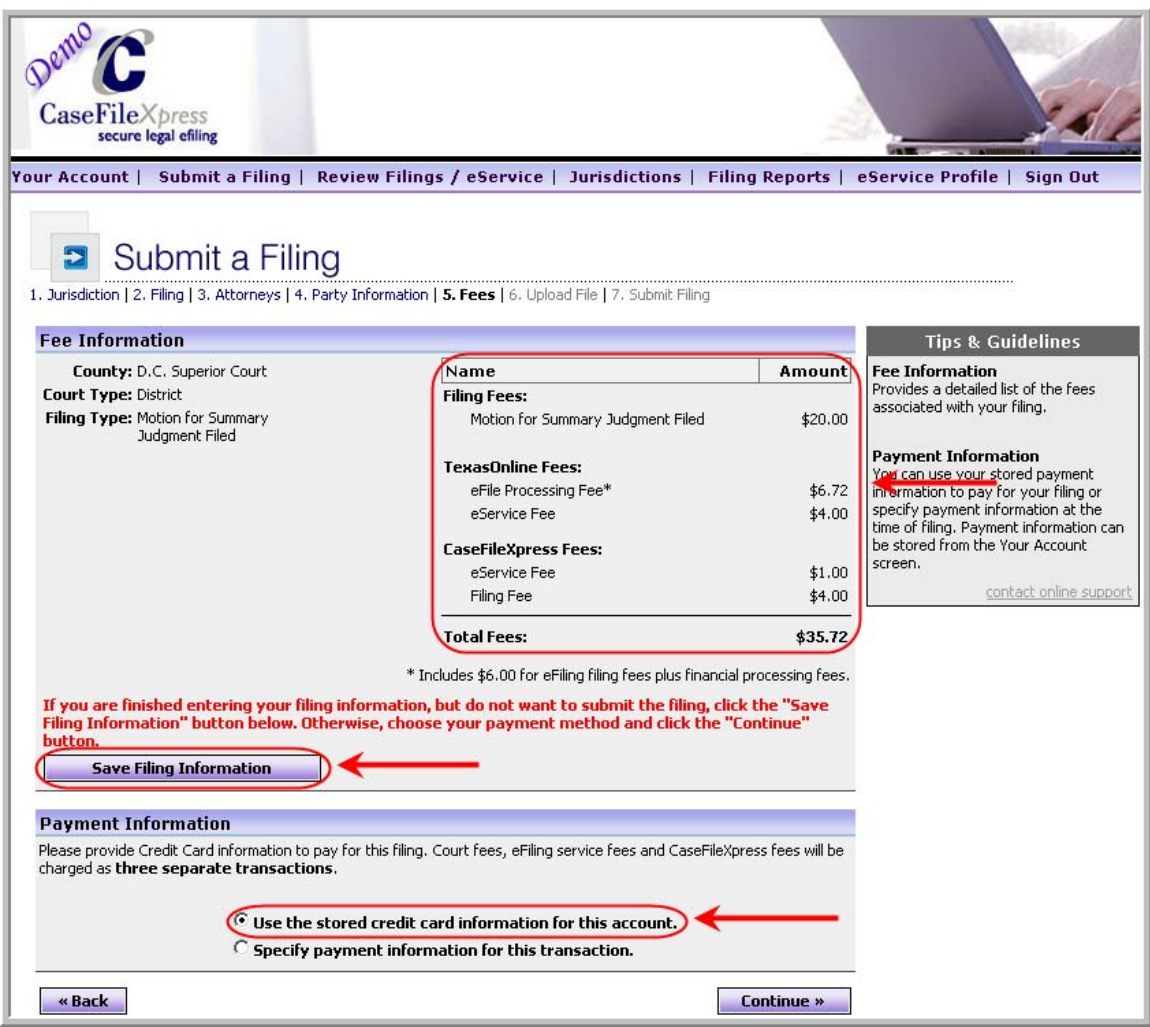

4) Click *Continue*.

# **Section: Upload file (6.)**

1) To attach your documents click the *Browse* button next to the field *Document File*.

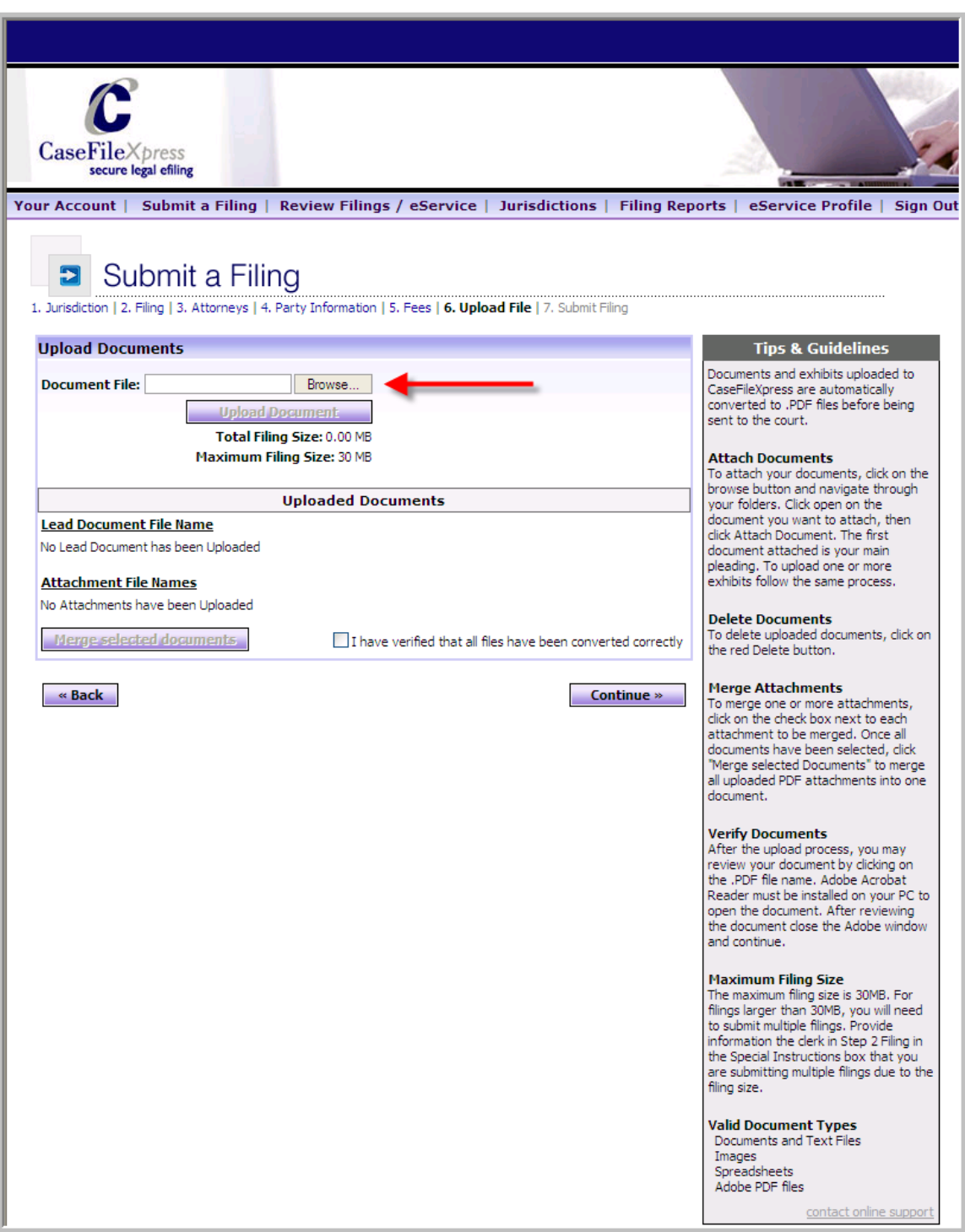

- 2) Navigate through your computer to locate your documents.
- 3) Highlight the document you want to attach and click *Open*.
- 4) Click *Upload Document*.

\*Note: Documents and exhibits uploaded to CaseFileXpress are automatically converted to .PDF files before being sent to the court. You cannot browse from CFX to a document management system (DMS) such as Imanage, Hummingbird or DocsOpen. In order to browse to your document, you must move the document from your DMS to your desktop or a folder on your computer or network

\*Note: Scanning documents creates images which create larger files. Larger documents take longer to upload. Most new scanners have a default resolution setting of 800 dots per inch (DPI). If a large document must be scanned, you can lower your resolution to 200 which will create a smaller file. The total filing size allowed per filing is 30MB. The total filing size is provided each time a document is uploaded or removed. To file documents that are larger than 30MB, please contact customer support at 877-433-4533.

\*Note: Valid document types are:

- Microsoft Word and WordPerfect documents
- text files
- images
- spreadsheets
- .TIF, .JPEG, BMP
- Adobe .PDF files

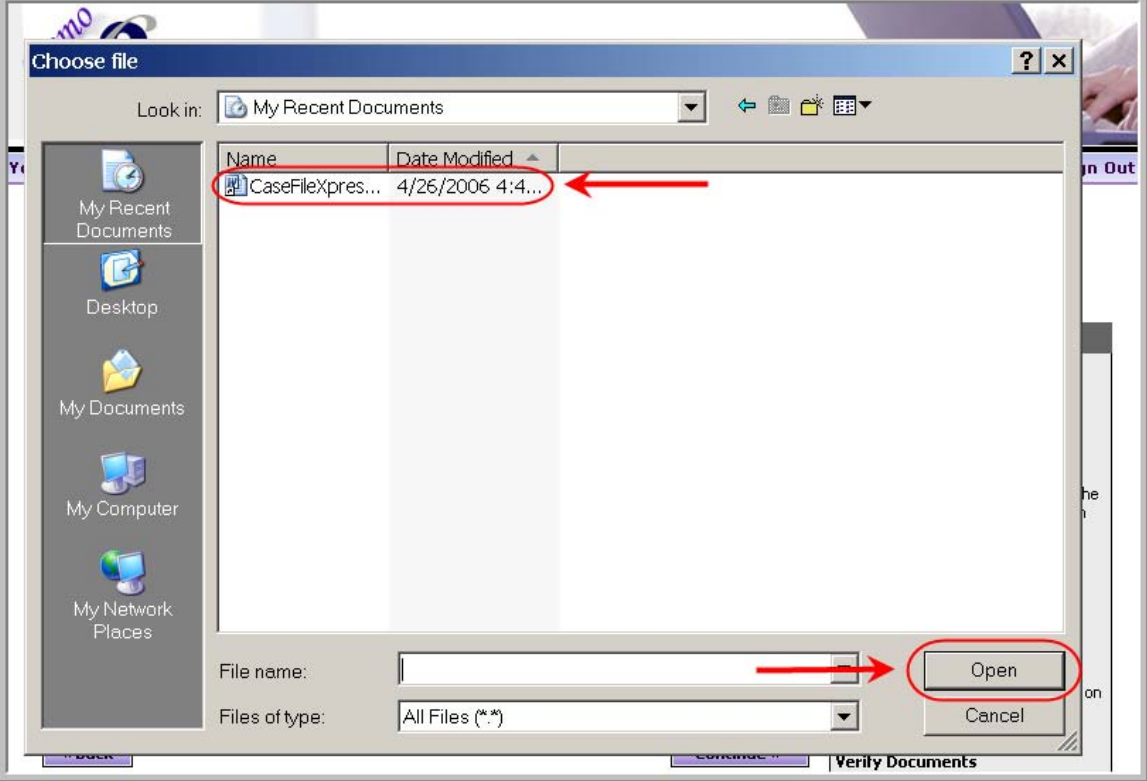

5) The first uploaded document will become the lead document.

\*Note: The lead document will be the only document that is given a filing time stamp. Only the first page will be stamped.

\*Note: If you lead document is greater than 25 pages, the court requires that you upload any remaining support documents, attachments, exhibits, proposed order, etc. under "Attachment File Name"

- 6) To upload one or more documents follow the same process.
- 7) To delete uploaded documents, click on the red "delete" button.

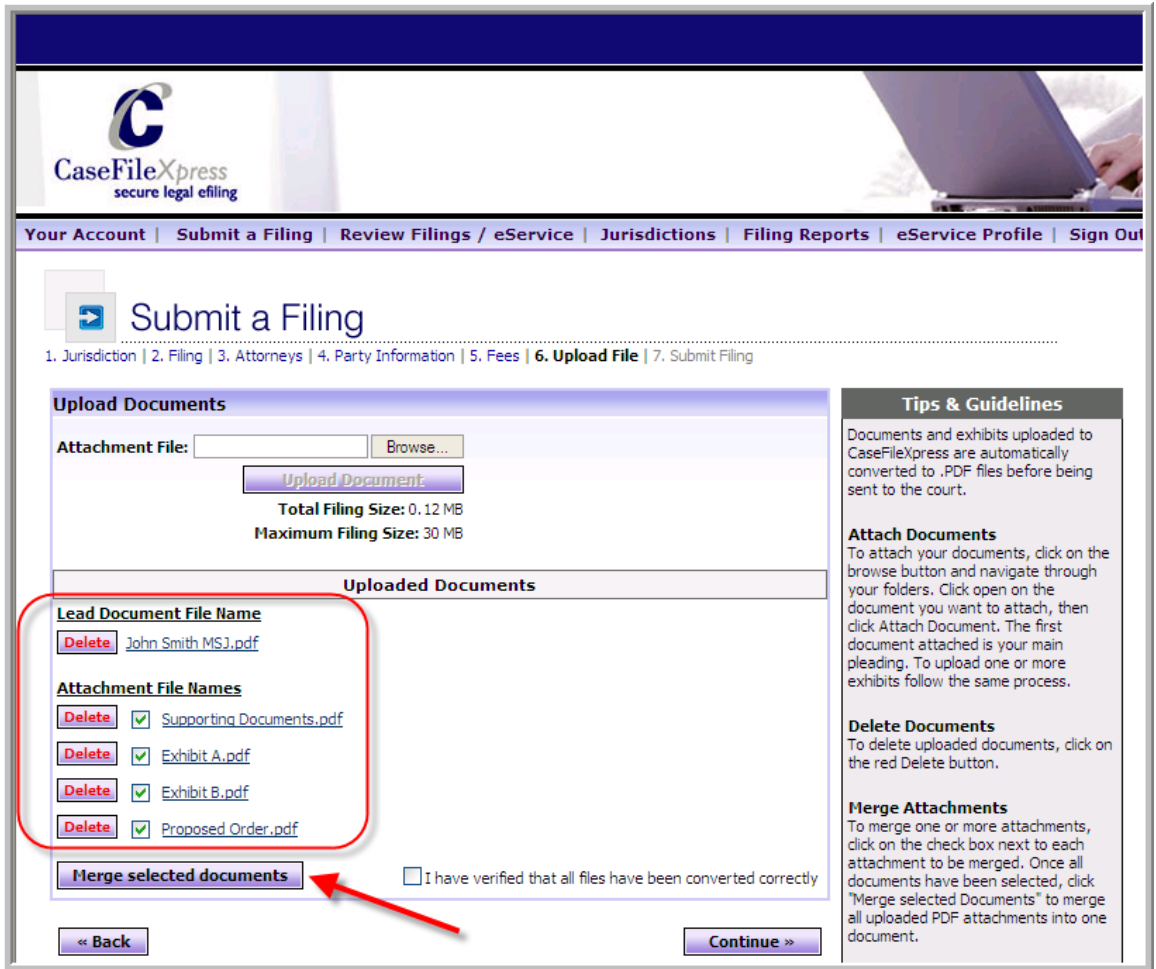

- 8) To merge two or more supporting documents, click the check box next to each document to be merged and click *Merge selected documents*. \*Note: Selected documents will be merged to form a single pdf document in the order they were uploaded and with an automatic page break between each document.
- 9) To review your document(s) click on the .PDF file name. \*Note: Adobe Acrobat Reader must be installed on your PC to open the document. Older versions of Acrobat Reader can cause problems when viewing your PDF documents. If you have problems opening the document to review, you can save it to your computer and review it.
- 10) After reviewing the document close the Adobe window and check the box *I have verified that all files have been converted correctly*.

<span id="page-13-0"></span>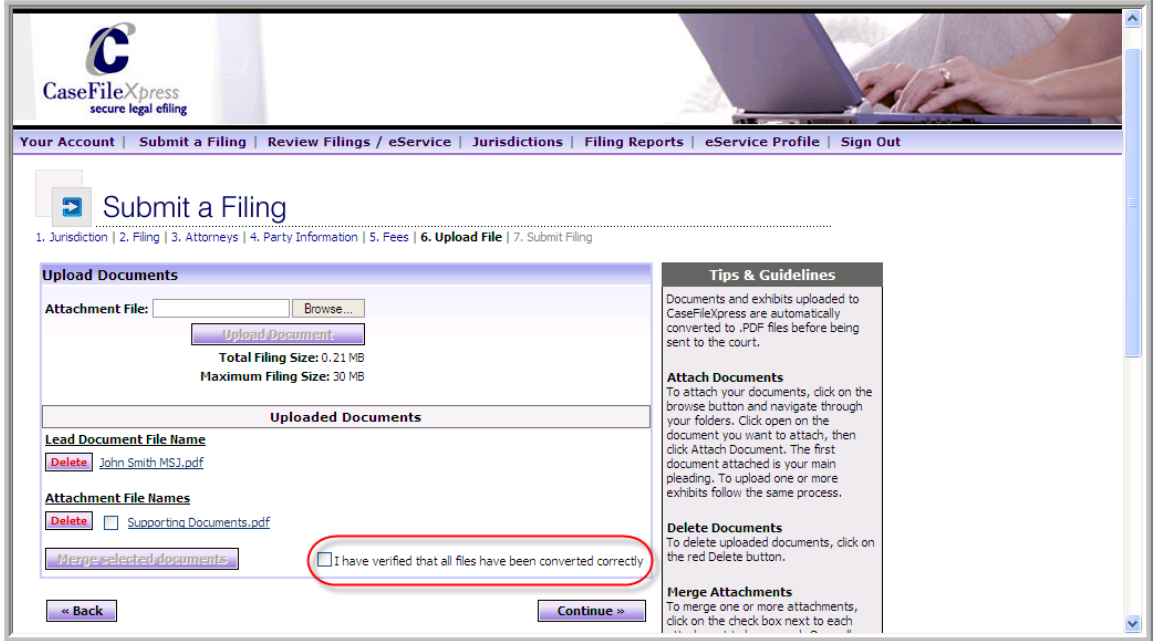

11) Click *Continue*.

### **Section: Submit Filing (7.)**

1) Review all filing information.

**NOTE:** THIS FILING WILL NOT BE DEEMED FILED UNTIL YOU SUBMIT THIS PAGE AND RECEIVE AN ACKNOWLEDGEMENT TRACE NUMBER AND TIMESTAMP.

2) Use the links at the top of the page to go back and make any corrections to steps 1 through 6.

\*Note: Do not use your browser's *Back* button. To cancel the filing, click *Cancel Filing*.

3) To submit this filing click *Submit Filing*. \*Note: By pressing *Submit Filing*, your payment will be processed.

#### CaseFileXpress User Manual

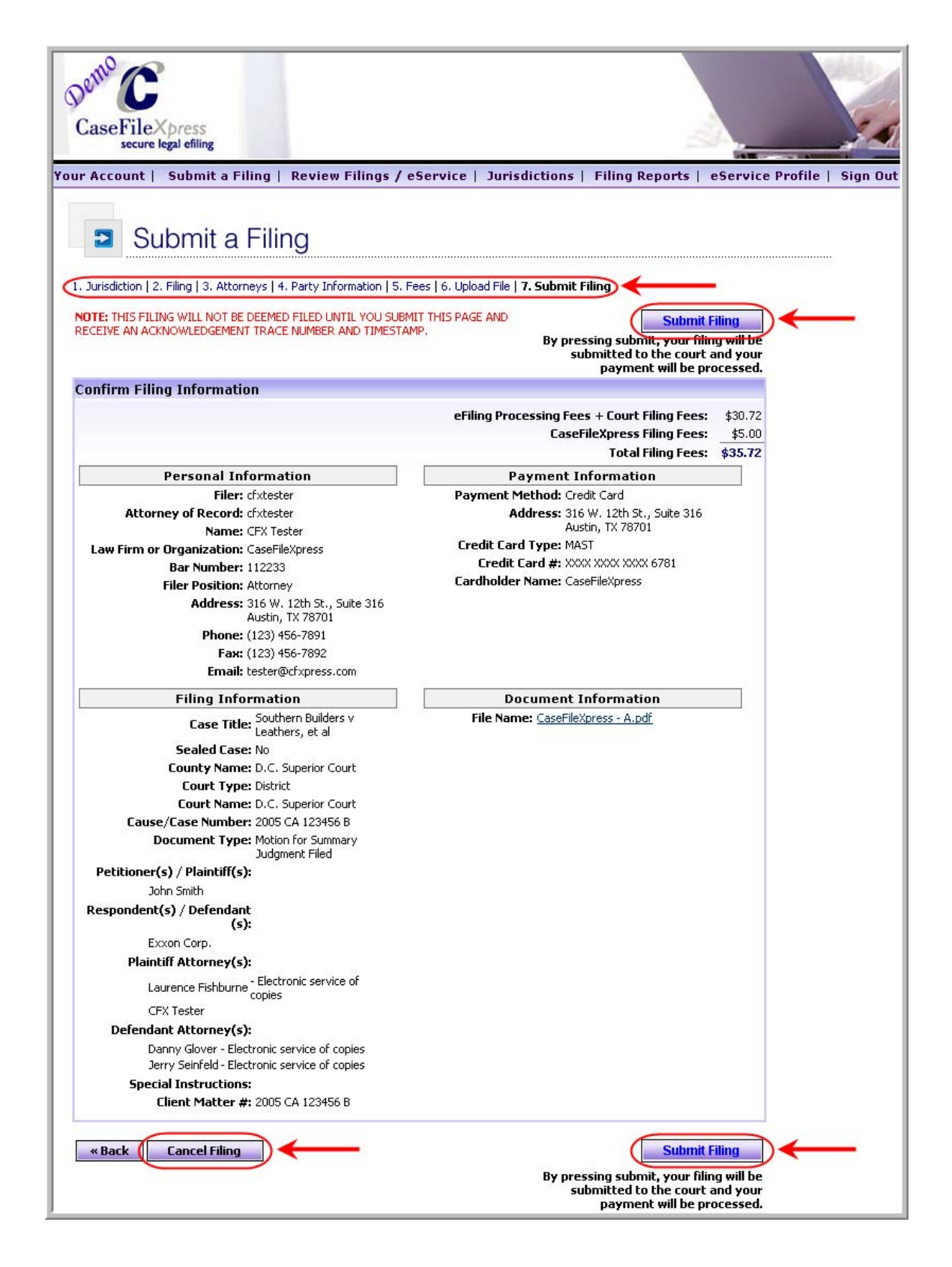

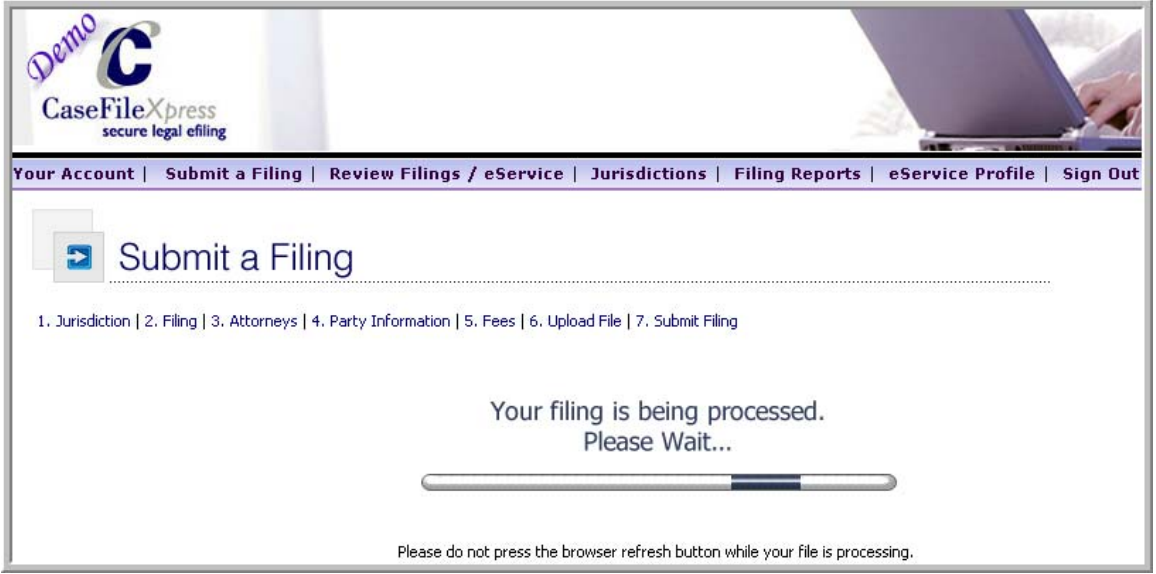

4) Print out the confirmation page for your records or screen print to maintain an electronic copy.

#### CaseFileXpress User Manual

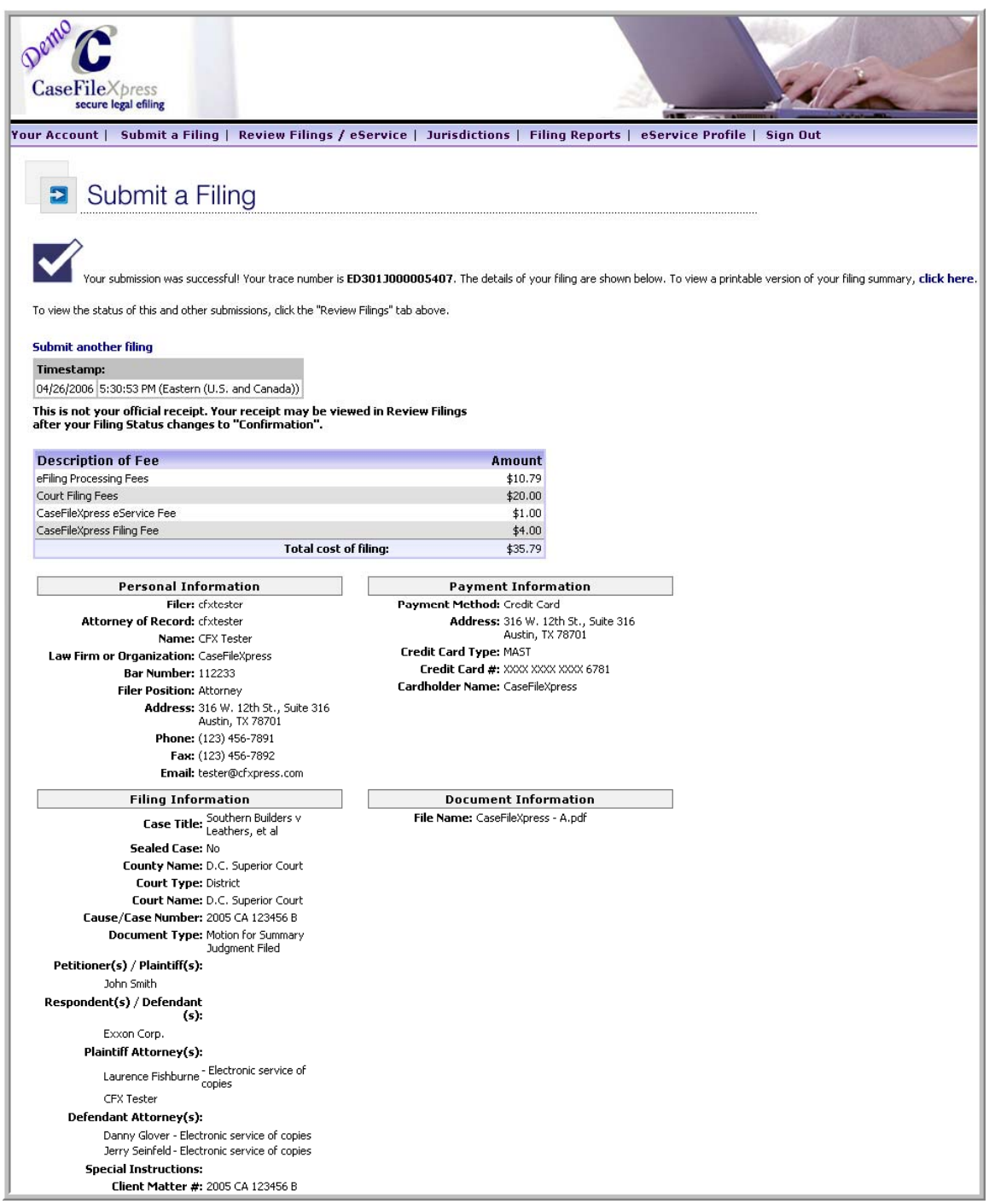

- 5) Choose any menu option to continue.
- 6) To Retrieve your file stamped copy, eService documents from opposing counsel or judge's orders click on "*Review Filings / eService*"